ZUD-CD-09-0191 (1/29)

September 16, 2009

Yoshinari Ando, Team Manager Development Tool Solution Group Multipurpose Microcomputer Systems Division Microcomputer Operations Unit NEC Electronics Corporation

# **User's Manual**

## **EZ-0009**

**Development Kit for μPD78F8024, μPD78F8025** 

**Target Device μPD78F8024 μPD78F8025** 

Windows is either a registered trademarks or a trademark of Microsoft Corporation in the United States and/or other countries.

- The information in this document is current as of September 2009. The information is subject to **change without notice. For actual design-in, refer to the latest publications of NEC Electronics data sheets or data books, etc., for the most up-to-date specifications of NEC Electronics products. Not all products and/or types are available in every country. Please check with an NEC Electronics sales representative for availability and additional information.**
- No part of this document may be copied or reproduced in any form or by any means without the prior written consent of NEC Electronics. NEC Electronics assumes no responsibility for any errors that may appear in this document.
- NEC Electronics does not assume any liability for infringement of patents, copyrights or other intellectual property rights of third parties by or arising from the use of NEC Electronics products listed in this document or any other liability arising from the use of such products. No license, express, implied or otherwise, is granted under any patents, copyrights or other intellectual property rights of NEC Electronics or others.
- Descriptions of circuits, software and other related information in this document are provided for illustrative purposes in semiconductor product operation and application examples. The incorporation of these circuits, software and information in the design of a customer's equipment shall be done under the full responsibility of the customer. NEC Electronics assumes no responsibility for any losses incurred by customers or third parties arising from the use of these circuits, software and information.
- While NEC Electronics endeavors to enhance the quality, reliability and safety of NEC Electronics products, customers agree and acknowledge that the possibility of defects thereof cannot be eliminated entirely. To minimize risks of damage to property or injury (including death) to persons arising from defects in NEC Electronics products, customers must incorporate sufficient safety measures in their design, such as redundancy, fire-containment and anti-failure features.
- NEC Electronics products are classified into the following three quality grades: "Standard", "Special" and "Specific".

The "Specific" quality grade applies only to NEC Electronics products developed based on a customerdesignated "quality assurance program" for a specific application. The recommended applications of an NEC Electronics product depend on its quality grade, as indicated below. Customers must check the quality grade of each NEC Electronics product before using it in a particular application.

- "Standard": Computers, office equipment, communications equipment, test and measurement equipment, audio and visual equipment, home electronic appliances, machine tools, personal electronic equipment and industrial robots.
- "Special": Transportation equipment (automobiles, trains, ships, etc.), traffic control systems, anti-disaster systems, anti-crime systems, safety equipment and medical equipment (not specifically designed for life support).
- "Specific": Aircraft, aerospace equipment, submersible repeaters, nuclear reactor control systems, life support systems and medical equipment for life support, etc.

The quality grade of NEC Electronics products is "Standard" unless otherwise expressly specified in NEC Electronics data sheets or data books, etc. If customers wish to use NEC Electronics products in applications not intended by NEC Electronics, they must contact an NEC Electronics sales representative in advance to determine NEC Electronics' willingness to support a given application.

#### (Note)

- (1) "NEC Electronics" as used in this statement means NEC Electronics Corporation and also includes its majority-owned subsidiaries.
- (2) "NEC Electronics products" means any product developed or manufactured by or for NEC Electronics (as defined above).

## **Safety Precautions**

This document explains matters to be noted for safe use of EZ-0009. Be sure to read this before using EZ-0009.

#### Symbols Used

This document uses the following symbols for matters to be observed for the safe use of the unit. The symbols are followed by a brief explanation of the possible extent of problems which may occur if the notices are not observed.

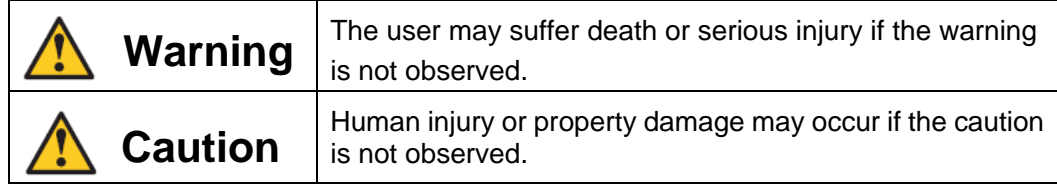

The following symbols express matters which are prohibited in order to prevent injury or accident.

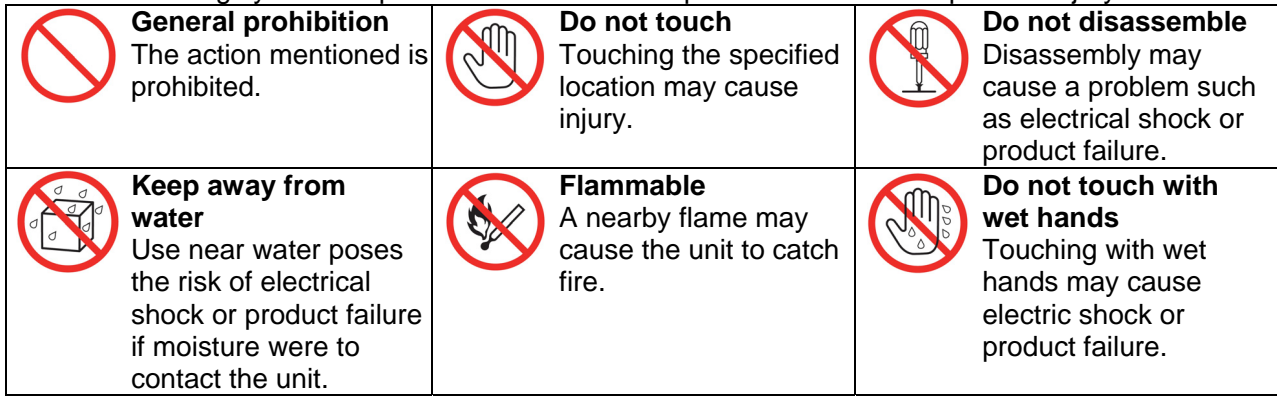

The following symbols are used for instructions to prevent product failure and accidents.

Compulsory action based on an instruction for the user.

### **Warnings**

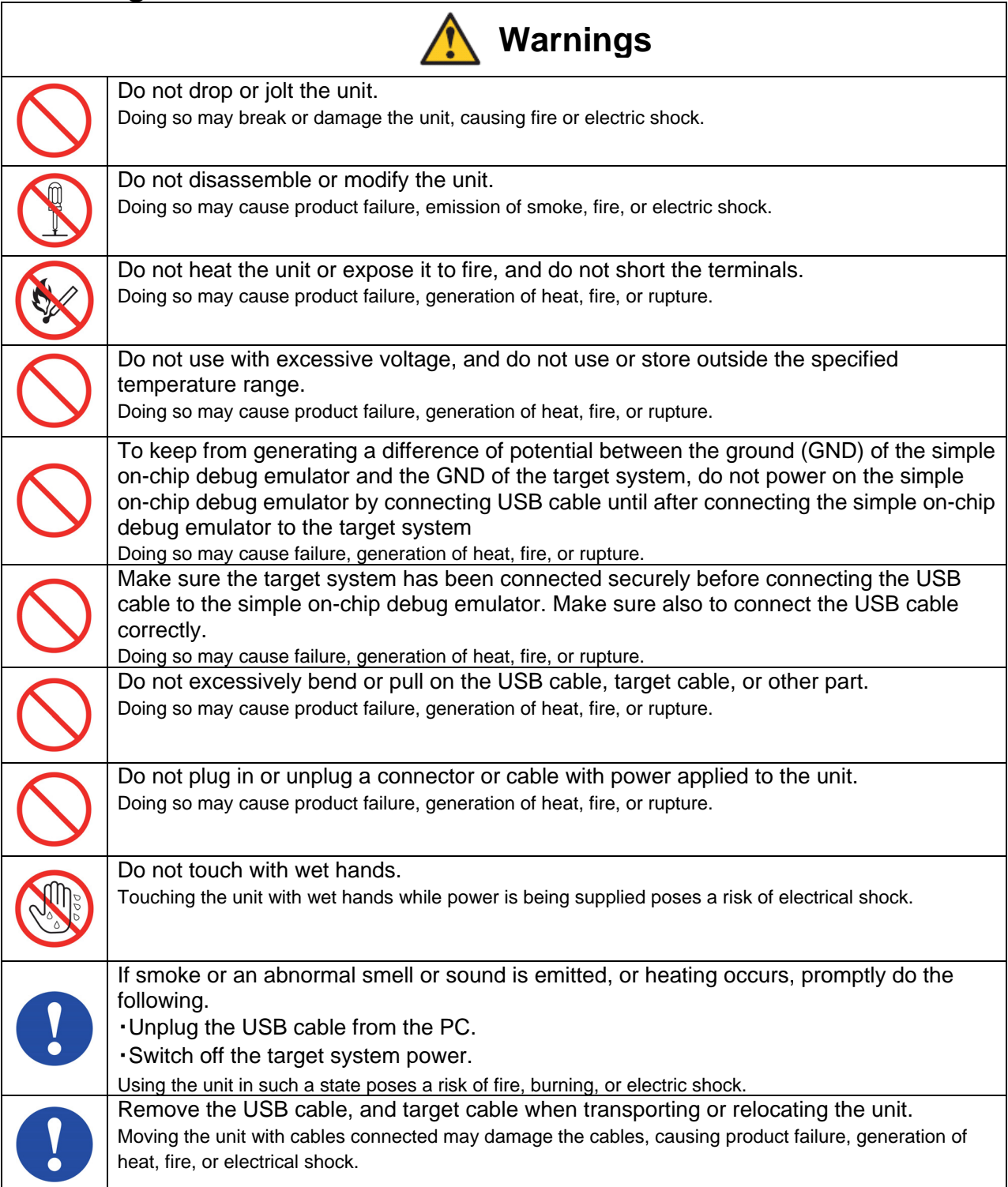

### **Cautions**

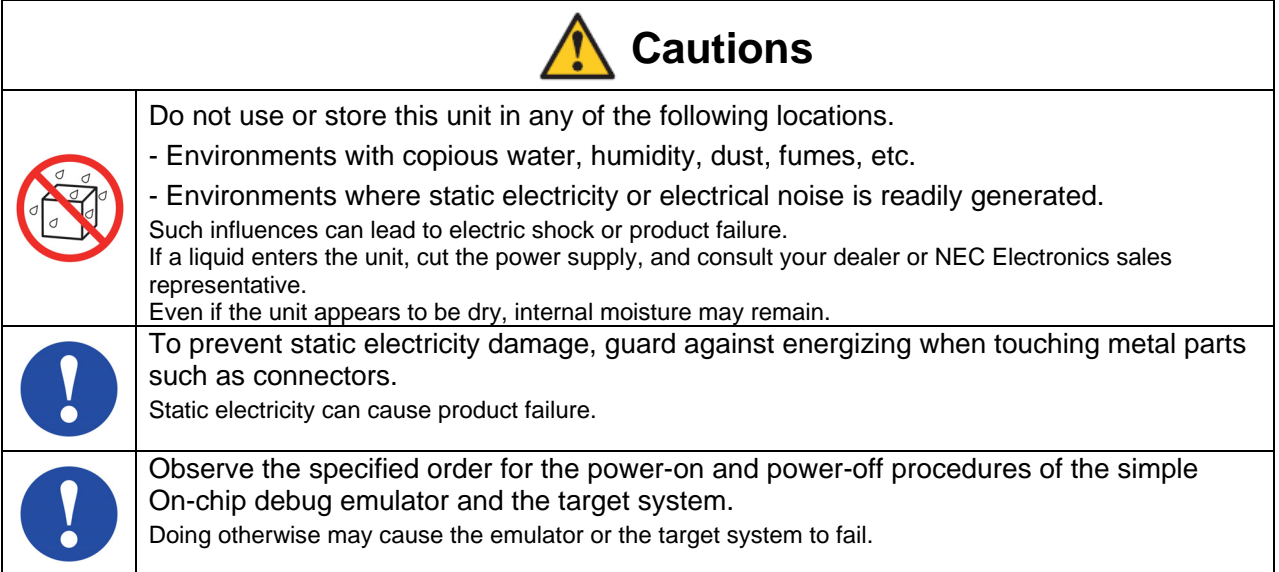

#### **CONTENTS**

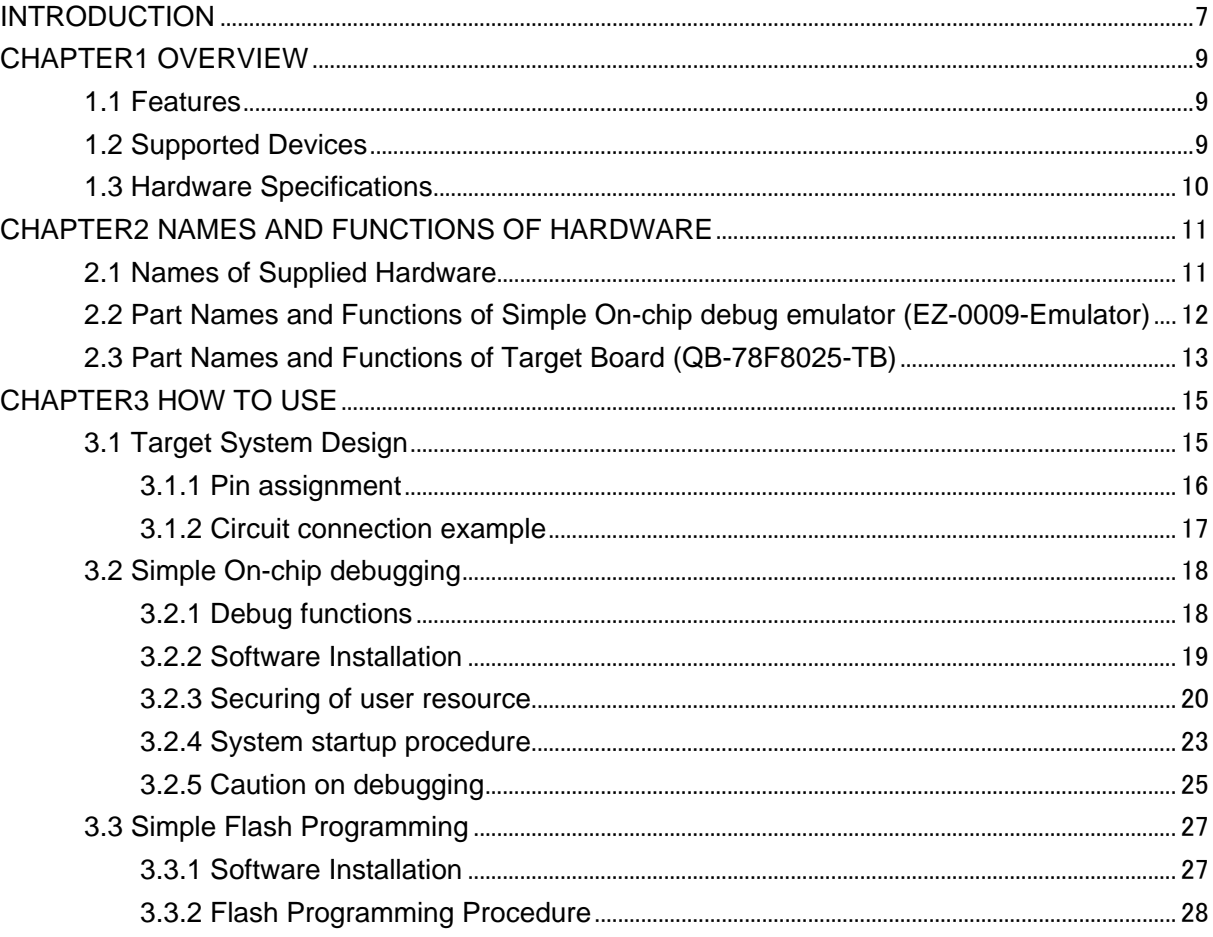

## INTRODUCTION

<span id="page-6-0"></span>μPD78F8024, μPD78F8025 Development Kit (EZ-0009) is the kit which can develop application system by using uPD78F8024, uPD78F8025 microcontrollers.

By installing software development tools and USB driver software to PC, and by connecting USB cable, total development flow can be realized.

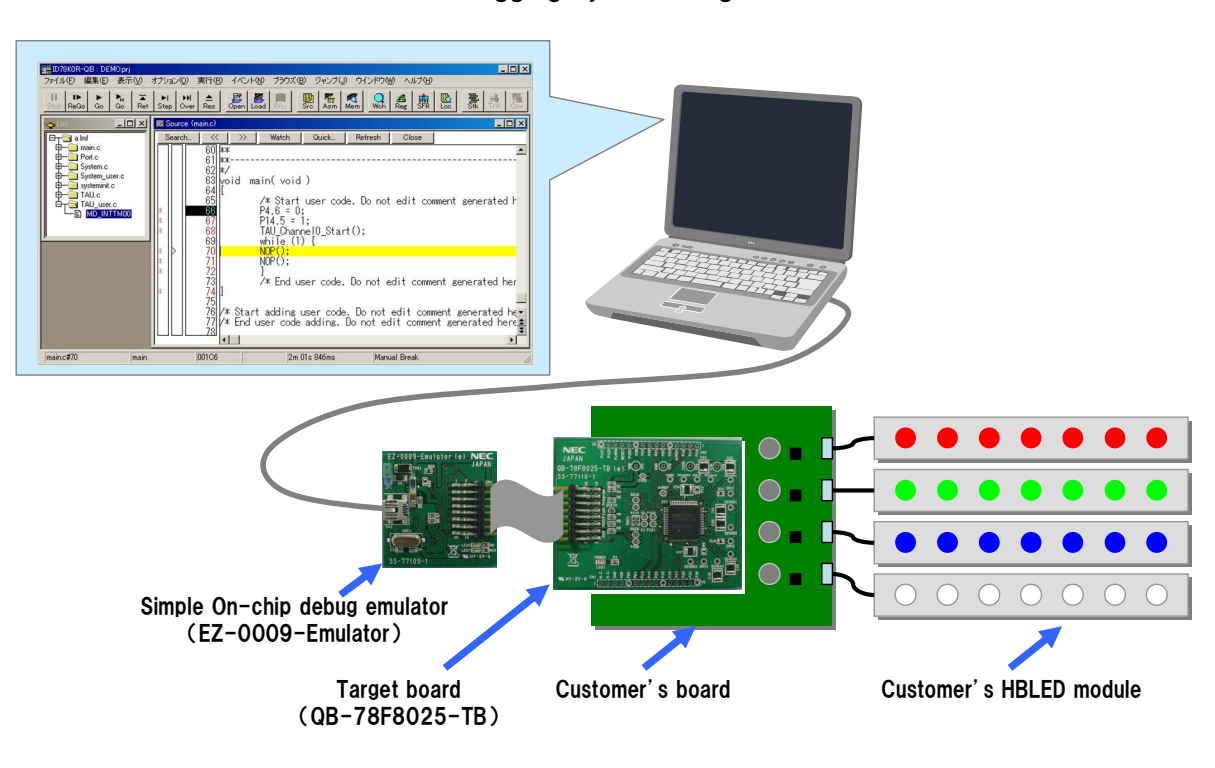

#### Debugging System Image

Organization This manual is divided into the following sections.

- Overview
- Names and functions of hardware
- How to use
- Readers This manual is intended for users who wish to perform debugging using uPD78F8024, uPD78F8025 Development Kit (EZ-0009). The readers of this manual are assumed to be familiar with the device functions and usage of uPD78F8024, uPD78F8025, and to have knowledge of debuggers and flash programming.
- Purpose This manual is intended to give users an understanding of the basic specifications and correct use of EZ-0009.

## Chapter1 Overview

<span id="page-8-0"></span>EZ-0009 is Development Kit for uPD78F8024, μPD78F8025 microcontrollers. This Development Kit consisted of Simple On-chip debug emulator (EZ-0009-Emulator) and Target Board (QB-78F8025-TB). By connecting these boards to host PC, software development and debugging are possible.

#### <span id="page-8-1"></span>**1.1 Features**

- Target board (QB-78F8025-TB) is included with shipment. Target board which uPD78F8025 microcontroller is mounted is included. Easy to build up evaluation and debug environment by connecting simple On-chip debug emulator (EZ-0009-Emulator).
- Simple On-chip debugging By using this development kit, the debugging of uPD78F8024, uPD78F8025 is possible.
- Flash memory programming Flash memory programming is possible by this development kit.
- USB connection Simple On-chip debug emulator (EZ-0009-Emulator) can be connected to the host PC via USB interface 2.0 or 1.1.

#### <span id="page-8-2"></span>**1.2 Supported Devices**

uPD78F8024 and uPD78F8025

#### <span id="page-9-0"></span>**1.3 Hardware Specifications**

This section describes the EZ-0009 hardware specification.

The specifications related to the on-chip debug and flash memory programming functions are described in the following chapters.

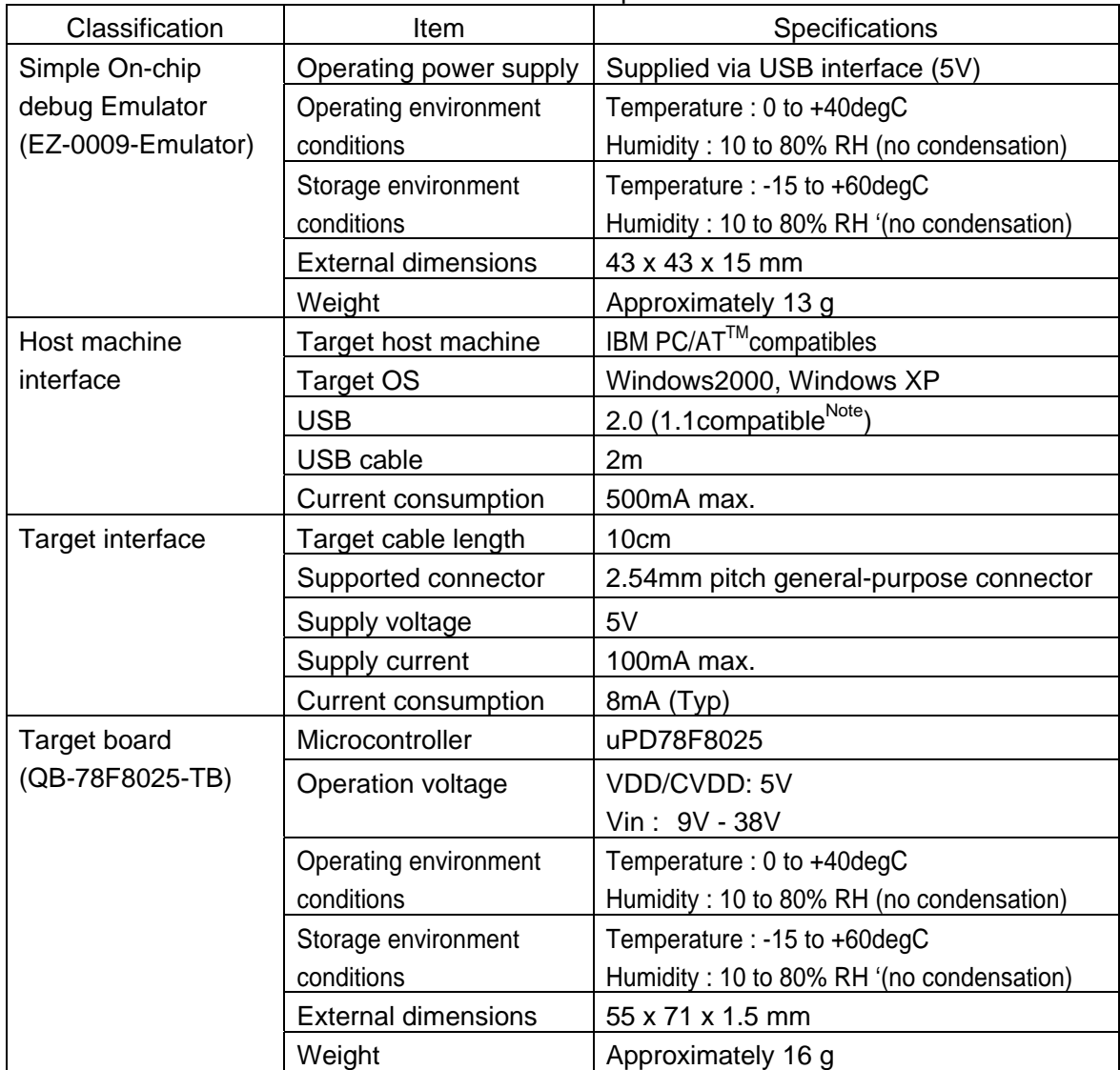

Table 1-1 Hardware Specification

 Note In case power supply to target system is used from EZ-0009-Emulator, current supply capacity have to be 500mA.

## <span id="page-10-0"></span>Chapter2 Names and Functions of Hardware

This chapter describes the part names and functions of EZ-0009 Development Kit. The part names described in this chapter are used throughout this document. This chapter provides an overview of the various functions. Reading it through, the reader will gain a basic of EZ-0009. While reading this chapter, also check if the hardware has a defect.

#### <span id="page-10-1"></span>**2.1 Names of Supplied Hardware**

Figure 2-1 shows the names of hardware supplied with EZ-0009.

Figure 2-1 Names of Supplied Hardware

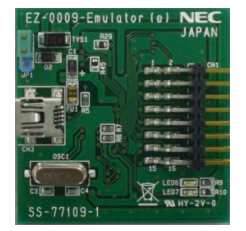

**Simple On-chip debug emulator (EZ-0009-Emulator) Target board** 

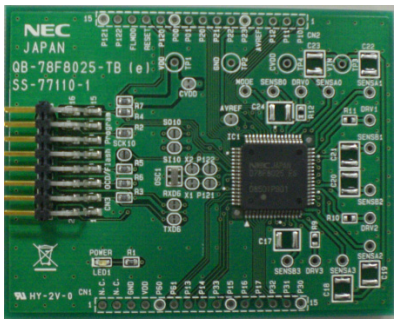

**(QB-78F8025-TB)** 

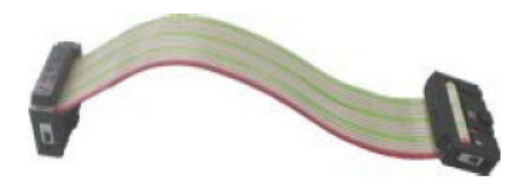

**16pin Target cable Community Community Community Community Community Community Community Community Community** 

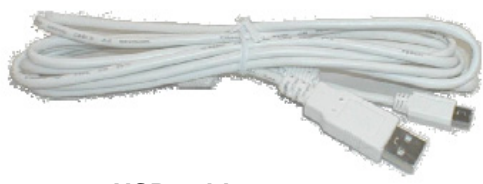

#### <span id="page-11-0"></span>**2.2 Part Names and Functions of Simple On-chip debug emulator (EZ-0009-Emulator)**

Figure 2-2 shows the part names of the Simple on-chip debug emulator (EZ-0009-Emulator). For their functions, refer to (1) to (4) below.

Figure 2-2 Part Names of Simple On-chip debug emulator (EZ-0009-Emulator)

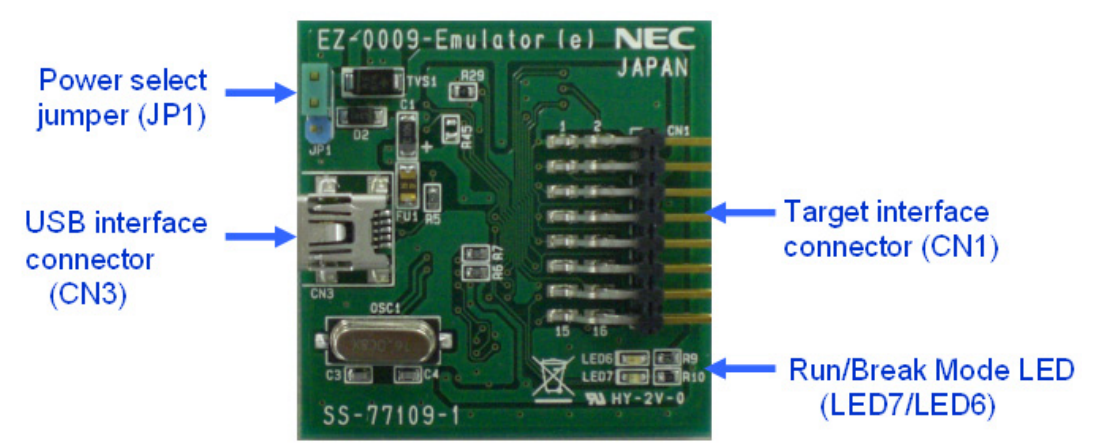

(1) Power select jumper (JP1)

This jumper is used to set the power supplied to the target system. Table 2-1 describes the setting details. This jumper is set to "1-2 pin short" at shipment.

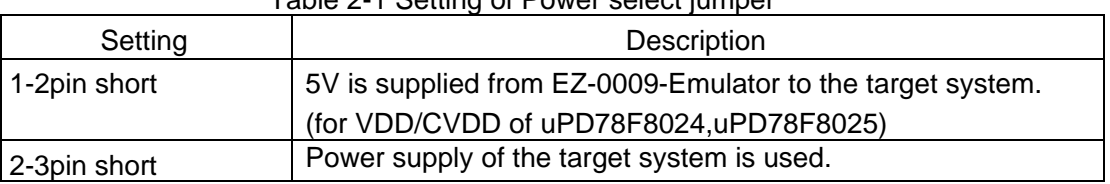

Table 2-1 Setting of Power select jumper

(2) USB Interface connector (CN3)

This is a connector used to connect EZ-0009-Emulator with the host machine, via a USB cable.

(3) Target interface connector (CN1)

This is a connector used to connect EZ-0009-Emulator with the target system, via a 16-pin target cable.

Since this connector is compatible with 16-core 2.54 mm pitch general-purpose connectors, a commercially available cable can be substituted.

(4) Run/Break Mode LED (LED7/LED6)

Run mode : Run LED (LED7:Green) is turned on.

Break mode : Break LED (LED6:Red) is turned on.

#### <span id="page-12-0"></span>**2.3 Part Names and Functions of Target Board (QB-78F8025-TB)**

Figure 2-3 shows the part names of the Target board (QB-78F8025-TB). For their functions, refer to (1) to (6) below.

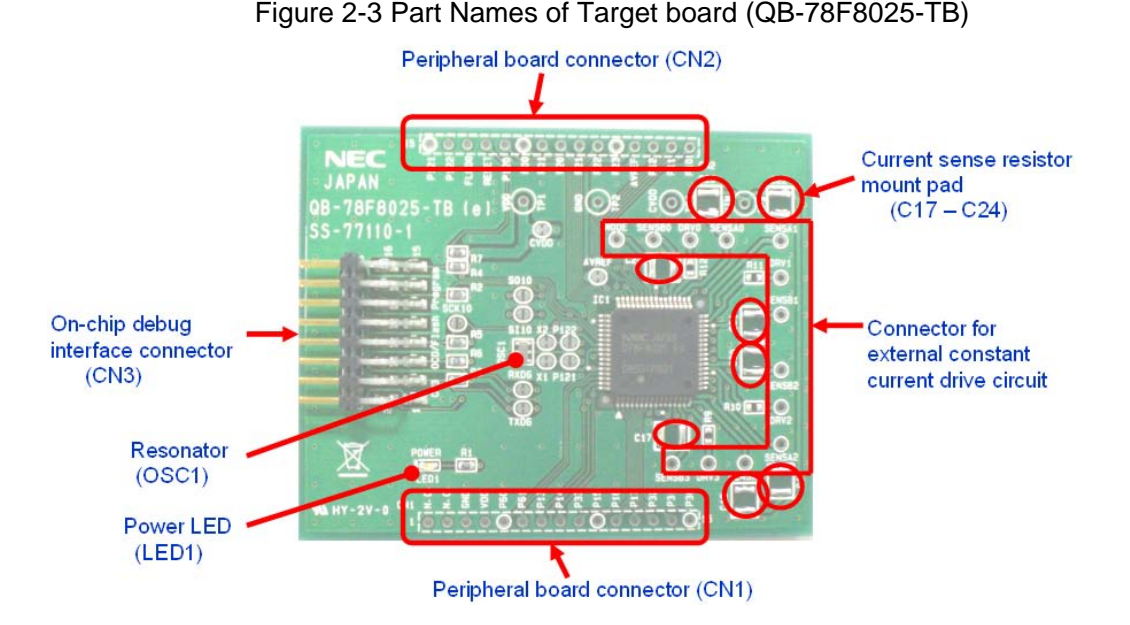

(1) On-chip debug interface connector (CN3)

This is a connector used to connect QB-78F8025-TB with EZ-0009-Emulator, via a 16-pin target cable.

(2) Peripheral board connector (CN1/CN2)

These are connectors for external board connection (2.54mm pitch). All I/O ports except for constant current drive port of uPD78F8025 are connected.

(3) Connector for external constant current drive circuit

(MODE/SENSB0/DRV0/SENSA0/SANSA1/DRV1/SENSB1/SENSB2/

DRV2/SENSA2/SENSA3/DRV3/SENSB3)

Constant current drive ports of uPD78F8025 such as SENSAn, SENSBn, DRVn are connected. (n: 0-3)

(4) Current sense resistor mount pad (C17/C18/C19/C20/C21/C22/C23/C24)

These pads are mount pattern for current sense resistor.

When using Boost mode of uPD78F8025, current sense resistor should be mounted to the pad connected to SENSBn. When using Buck mode of uPD78F8025, current sense resistor should be mounted to the pad connected to SENSAn.

#### (5) Resonator (OSC1)

This board is using 8MHz ceramic resonator for main clock of uPD78F8025. Need to connect 8MHz resonator as main clock when on-chip debug is used.

(6) Power LED (LED1)

This LED (Red) is turned on when power is supplied.

## Chapter3 How to Use

<span id="page-14-0"></span>This chapter describes how to use EZ-0009 when performing on-chip debugging and flash programming.

To perform on-chip debugging for uPD78F8025 microcontroller, a specific program (debug function) must be downloaded to the microcontroller, and then debug the microcontroller mounted on the target system.

Flash programming is a method to write a program to the flash memory embedded in a microcontroller. Erasing and writing the program can be performed on-board with the microcontroller.

#### <span id="page-14-1"></span>**3.1 Target System Design**

This section describes the target system circuit design required for on-chip debugging and flash programming.

Figure 3-1 present an overview of the EZ-0009-Emulator communication interface. As shown on the figure, EZ-0009-Emulator performs serial communication with the target microcontroller on the target system. For this communication, communication circuits must be mounted on the target system. Refer to this section to design circuits appropriately.

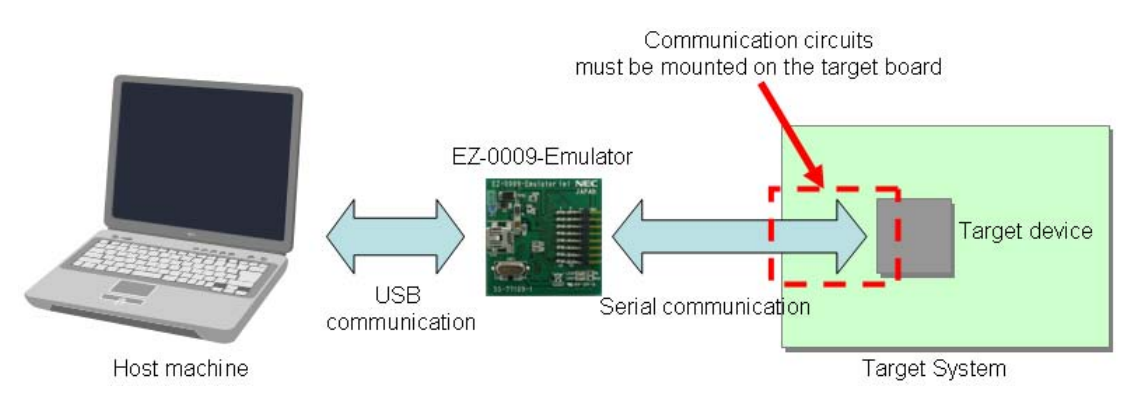

Figure 3-1 Outline of Communication Interface

\* Communication circuits are mounted on Target board (QB-78F8025-TB)

#### <span id="page-15-0"></span>**3.1.1 Pin assignment**

This section describes the interface signals used between EZ-0009-Emulator and the target system. Table 3-1 describes the pin assignment. Table 3-2 describes the functions of each pin.

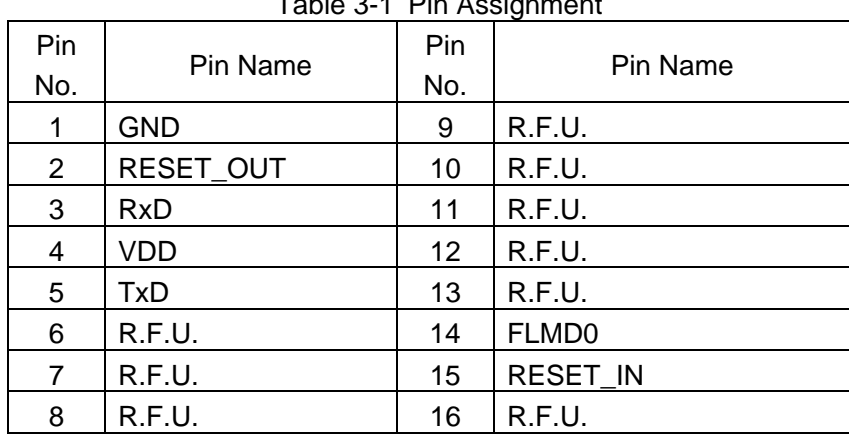

Table 3-1 Pin Assignment

#### Table 3-2 Pin Functions

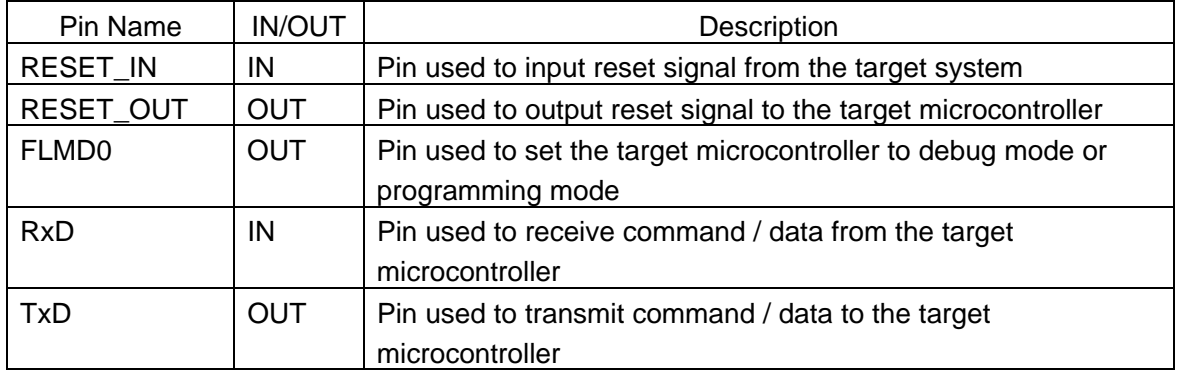

#### <span id="page-16-0"></span>**3.1.2 Circuit connection example**

Figure 3-2 shows circuit connection example.

Note The value described in the circuit connection example is reference value.

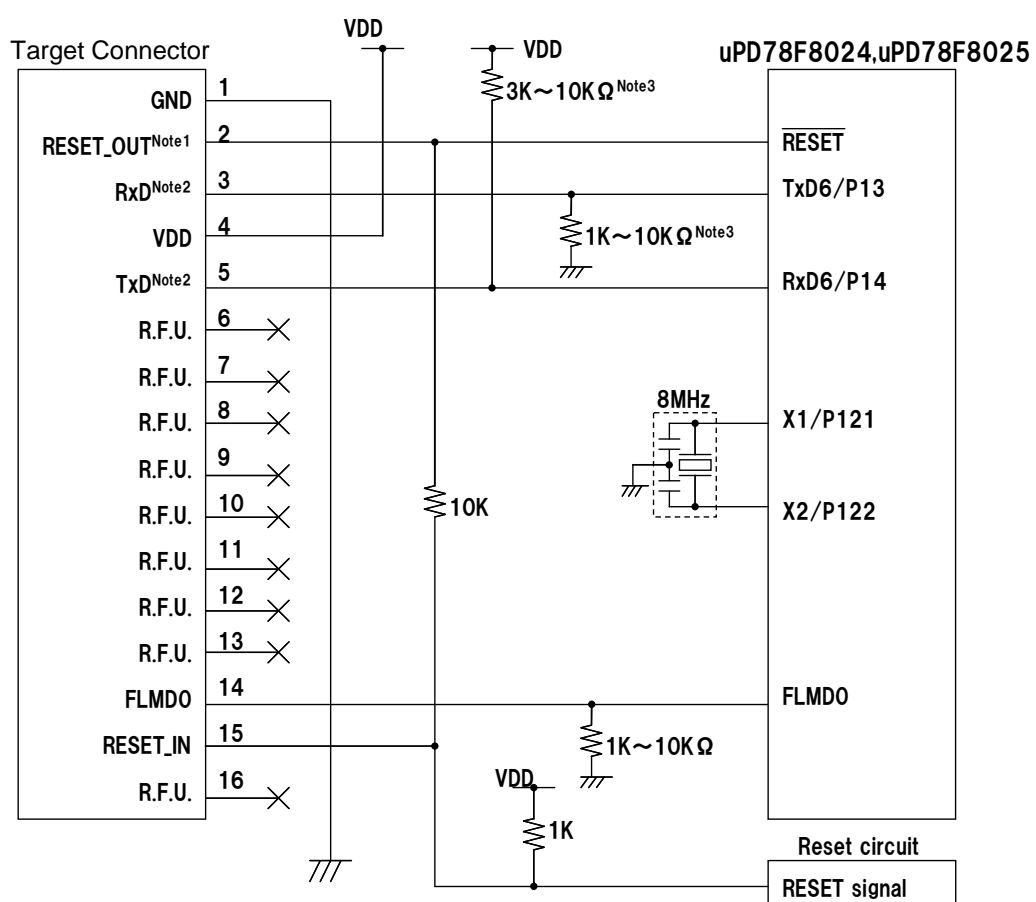

Figure 3-2 Circuit Connection Example

- Note1. This connection is designed assuming that the RESET signal is output from an N-ch open-drain buffer (output resistance: 100Ohm or less).
- Note2. Connect TxD (transmit side) of the target microcontroller to RxD (receive side) of the target connector, and TxD (transmit side) of the target connector to RxD (receive side) of the target microcontroller.
- Note3. This is for pin processing when not used as a microcontroller.

#### <span id="page-17-0"></span>**3.2 Simple On-chip debugging**

This section describes the system configuration, startup procedure for debugging when simple on-chip debugging is performed with EZ-0009-Emulator.

#### <span id="page-17-1"></span>**3.2.1 Debug functions**

Table 3-3 lists the debug functions of this development kit.

| <b>Functions</b>                | Specifications                                     |
|---------------------------------|----------------------------------------------------|
| Security ID                     | Unavailable Note                                   |
| Download                        | Available                                          |
| Execution                       | Go & Go, Start from Here, Come Here, Restart, Step |
|                                 | execution                                          |
| Hardware break                  | Unavailable                                        |
| Software break                  | 2000 points                                        |
| Forced break                    | Available except while interrupts are disabled     |
| RAM monitoring                  | Unavailable                                        |
| DMM (writing to memory during   | Unavailable                                        |
| RUN)                            |                                                    |
| Pin masking                     | Available (external reset pin only)                |
| Time measurement                | Measurement resolution: 100us                      |
| (from execution start to break) | Max. measurement time: Approximately 100 hours     |
| User spaces used for            | Internal ROM : 902 bytes                           |
| debugging                       | Internal RAM : 16 bytes (used as stack)            |
| Function pins used for          | TxD6, RxD6                                         |
| debugging                       |                                                    |
| Main clock condition            | Need to use external 8MHz oscillator               |

Table 3-3 Debug Functions

Note Security ID can be set on configuration dialog of ID78K0-QB-MON-HCD, but this setting is ignored.

#### <span id="page-18-0"></span>**3.2.2 Software Installation**

This section describes software installation which is need for on-chip debug.

- (1) Compiler Installation
	- Download RA78K0, CC78K0 from following URL.
		- **<http://www.necel.com/micro/en/solution/lighting/download.html>**
	- Install RA78K0. PM+ (project manager) is also installed automatically.
	- Install CC78K0.
- (2) Device file installation
	- Download DF788025 (device file for uPD78F8024, uPD78F8025) from following URL. **<http://www.necel.com/micro/en/solution/lighting/download.html>**
	- Install device file Refer to user's manual included in download files for installation method.
- (3) Debugger (ID78K0-QB, ID78K0-QB-MON-HCD) installation
	- Download both ID78K0-QB (debugger) and ID78K0-QB-MON-HCD (debugger for EZ-0009-Emulator) from following URL.
		- Both ID78K0-QB and ID78K0-QB-MON-HCD have to be installed. **<http://www.necel.com/micro/en/solution/lighting/download.html>**
	- Install ID78K0-QB
	- Install ID78K0-QB-MON-HCD
- (4) USB Driver installation
	- Download driver from following URL. **<http://www.necel.com/micro/en/solution/lighting/download.html>**
	- When connecting EZ-0009-Emulator to PC by using USB cable, "Found New Hardware Wizard" dialog box is displayed.
		- Select "Yes, now and every time I connect a device", and click [Next].
	- Select "Install from a list or specific location (Advanced)", and click [Next].
	- Select "Include this location in the search" and then click [Browse] Specify the folder to which download files are saved, and click [Next].
	- Installation starts Click [Continue Anyway] while "Hardware Installation" dialog is displayed.
	- Click [Finish]. Installation is complete.

#### <span id="page-19-0"></span>**3.2.3 Securing of user resource**

The user must prepare the following to perform communication between EZ-0009-Emulator and uPD78F8024, uPD78F8025 and implement each debug function.

Secure of memory space

The shaded portions in Figure 3-3 are the areas reserved for placing the debug monitor program, so user program cannot be allocated in these spaces.

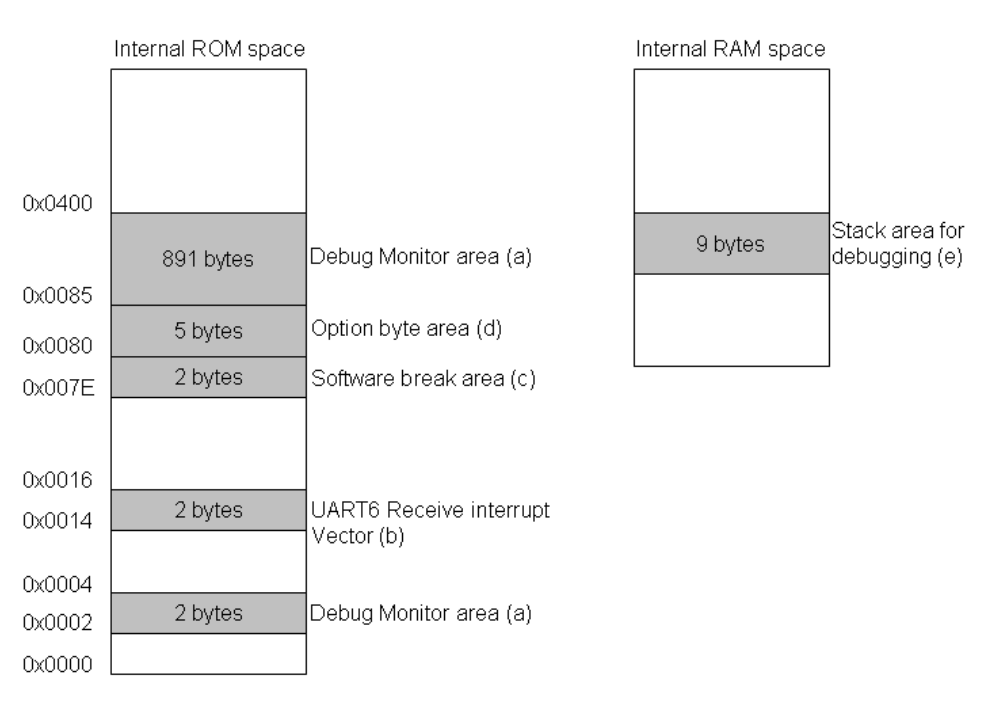

Figure 3-3 Memory spaces Where Debug Monitor Programs are allocated

: :

(a) Debug monitor area

This area must be secured for placing the debug monitor program. In case this area is re-programmed by self-programming, on-chip debug function will not work. This area must be filled with 0xFF.

Assemble source example

----------------------------------------------------------------

SS1 CSEG AT 02H ;"SS1" is an arbitrary symbol name (eight characters or less) DB 0FFH, 0FFH SS2 CSEG AT 085H ;"SS2" is an arbitrary symbol name (eight characters or less) DB 0FFH,0FFH,0FFH,0FFH,0FFH,0FFH,0FFH,0FFH,0FFH,0FFH,0FFH,0FFH, 0FFH,0FFH,0FFH,0FFH

DB 0FFH,0FFH,0FFH,0FFH,0FFH,0FFH,0FFH,0FFH,0FFH,0FFH,0FFH,0FFH, 0FFH,0FFH,0FFH,0FFH

55 lines

DB 0FFH,0FFH,0FFH,0FFH,0FFH,0FFH,0FFH,0FFH,0FFH,0FFH,0FFH,0FFH, 0FFH,0FFH,0FFH,0FFH

DB 0FFH,0FFH,0FFH,0FFH,0FFH,0FFH,0FFH,0FFH,0FFH,0FFH,0FFH,0FFH

(b) UART6 receive interrupt vector area for Communication interface

UART6 is used for on-chip debug communication interface. The setting of TxD6 and RxD6 pin of UART6 is executed by debug monitor program. In case the setting of UART6 is changed by user program, debug communication will be incorrect and error will be occurred.

Therefore, in user program, it needs to secure UART6 interrupt vector area. This area must be filled with 0xFF.

Assemble source example

-------------------------------------------------------------------------------

SS3 CSEG AT 014H ;"SS3" is an arbitrary symbol name (eight characters or less) DB 0FFH, 0FFH ;

(c) Software break area

This area is used for software break.

This area must be filled with 0xFF.

Assemble source example

-------------------------------------------------------------------------------

SS4 CSEG AT 07EH ;"SS4" is an arbitrary symbol name (eight characters or less) DB 0FFH, 0FFH ;

#### (d) Option byte area

This area is for option byte area.

This area must be filled with 0x00.

(Watchdog timer and POC cannot be emulated by this debugger)

Assemble source example

-------------------------------------------------------------------------------

SS5 CSEG AT 080H ;"SS5" is an arbitrary symbol name (eight characters or less) DB 00H, 00H, 00H, 00H, 00H

(e) Stack area for debugging

This area is used for stack area (7 bytes to 9 bytes). Since this area is allocated immediately before the stack area that is used by the user program, the address of this area varies depending on the stack increase and decrease. Therefore, the stack pointer must be set by making allowances for the stack size used for debugging. Refer to the address range shown below and set the stack pointer.

**Example** When internal high-speed RAM starts from 0xFD00 Within the range 0xFD10 to 0xFEDF

#### <span id="page-22-0"></span>**3.2.4 System startup procedure**

This section describes the system startup procedure. Observe the following order.

(1) Jumper setting

Set the power select jumper (JP1) of EZ-0009-Emulator by referring to table 3-4.

Caution Do not change the jumper setting while the USB cable is connected.

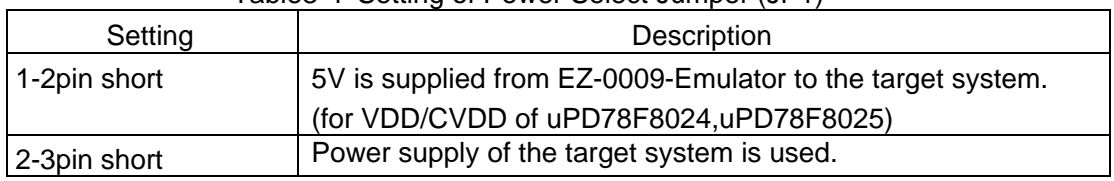

Table3-4 Setting of Power Select Jumper (JP1)

#### (2) Connecting the target system

Connect EZ-0009-Emulator to the target system as shown in Figure 3-4.

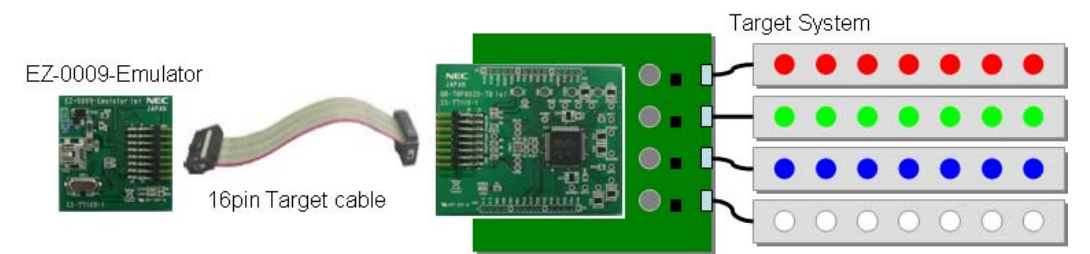

#### Figure3-4 Connecting EZ-0009-Emulator to Target System

#### (3) Connecting the USB cable

Connect EZ-0009-Emulator to the host machine as shown in Figure 3-5.

#### Figure3-5 Connecting EZ-0009-Emulator to Host machine

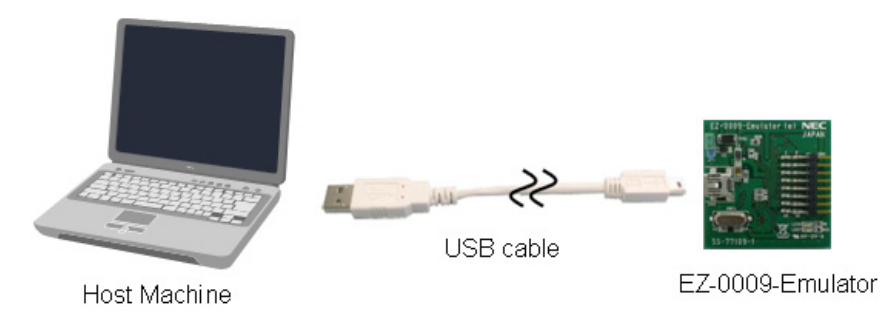

(4) Applying power to target system

Turn on power to the target system.

In case Power select jumper is set to "1-2pin short": provide Vin power supply

In case Power select jumper is set to "2-3pin short": provide Vin,VDD,CVDD power supply

#### (5) Debugger startup

Start the debugger (ID78K0-QB-MON-HCD).

Select 78F8024 or 78F8025 as microcontroller name in Configuration window as shown in Figure 3-6.

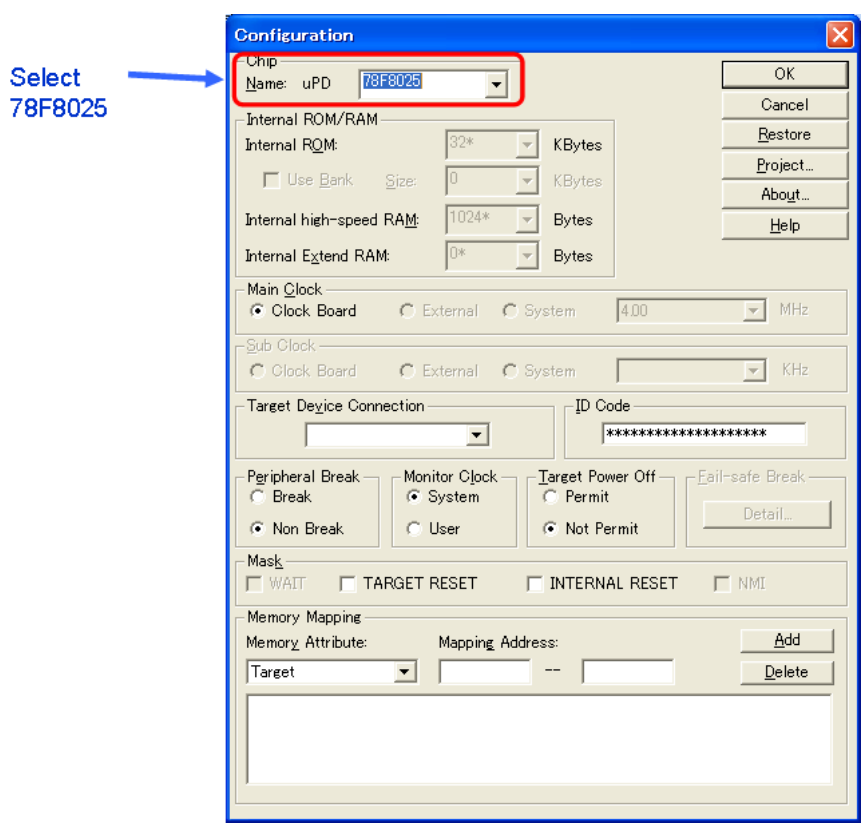

Figure 3-6 Configuration window

**Note** ID78K0-QB-MON-HCD is used as debugger in this development kit. Operation of debugger is same as ID78K0-QB.

For the operation after this step, refer to the user's manual for the debugger (ID78K0-QB). If the debugger does not start normally or the operation is unstable, the possible causes may be the following.

- ・ Communication error between EZ-0009-Emulator and target system
- ・ The user resource has not been secured
- ・ Unsupported software (debugger, device file, or firmware) is used
- Defect of EZ-0009-Emulator

#### <span id="page-24-0"></span>**3.2.5 Caution on debugging**

- (1) Use external 8MHz oscillator as main system clock for debugging.
- (2) Forced break cannot be used during following status is kept. When forced break is executed, "monitor timeout error\*" will occur. • During DI (disable interrupt) status
- (3) UART6 is used for on-chip debug communication interface. So UART6 cannot be used during debugging mode. When control registers related to UART6 is changed, "monitor timeout error\*" will occur. Do not change any control registers / flags related to UART6 shown below.

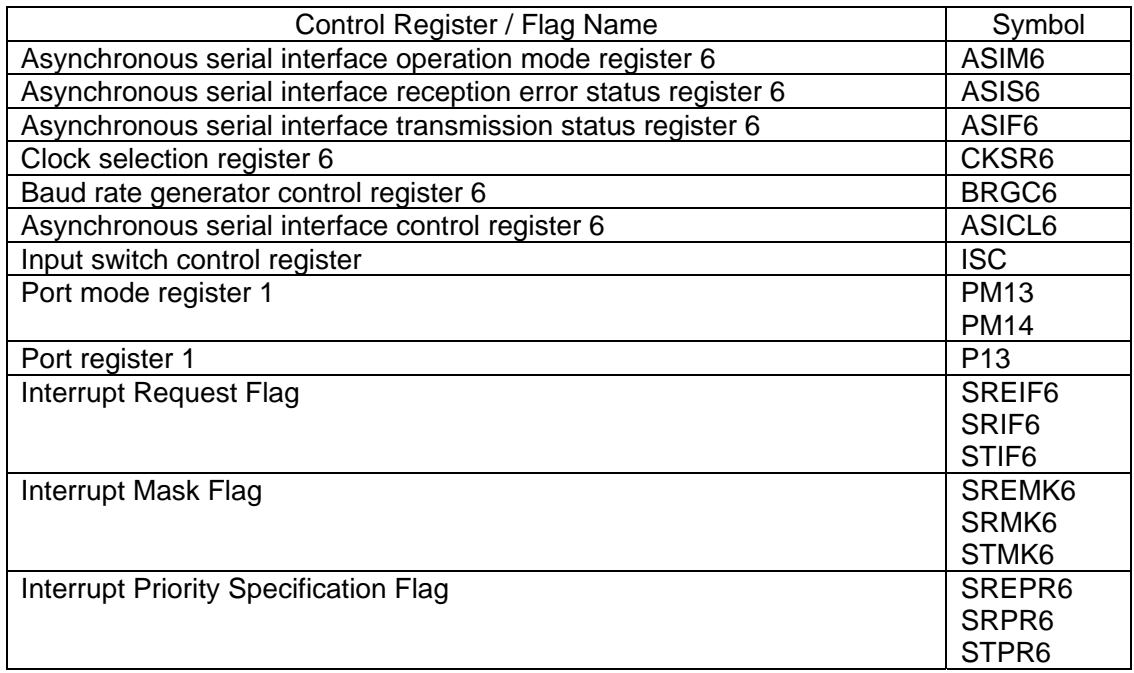

- (4) Disables watchdog timer operation (illegal access detection operation) by option byte.
- (5) Following debug function cannot be used
	- Hardware break (before Run/access break)
	- Uninitialized Stack Pointer detection Break
	- Peripheral Break (Stop the peripheral emulation function of emulator during a break)
	- Mask the Internal Reset signal
	- \* Especially need to pay attention to peripheral break. Peripheral functions like Timer do not stop during break. So multiple interrupts may happen from peripheral functions during break, and when restart the program pending multiple interrupts may be acknowledged at the same time.

(6) RRM (Real-time RAM monitor) and DMM (Dynamic Memory Modification) cannot be used. Setting itself by ID78K0-QB-MON-HCD is possible, but "monitor timeout error\*" will occur. When RRM or DMM is set on ID78K0-QB-MON-HCD, debugger will hang up. In case such status is occurred, close debugger without saving project, and start debugger again.

#### (7) Security ID

Security ID can be set on configuration dialog of ID78K0-QB-MON-HCD, but this setting is ignored.

(8) Emulation of POC function

POC function cannot be emulated. Do not turn off the power supply for target system during debug mode.

(9) Operation after reset

After an external pin reset, the monitor program performs debug initialization processing. Consequently, stop the user program execution.

(10) Flash self-programming

If a space where the debug monitor program is allocated is rewritten by flash self programming, the debugger can no longer operate normally.

#### (11) Cause where debugger operation speed is degraded

The debugger operation speed may be degraded in following conditions.

- When too many contents of the memory or registers are displayed in a debugger window.
- When using a host machine with USB 1.1 interface.
- While flash memory is being rewritten.
- \* Monitor timeout error

When monitor timeout error is occurred, following message is displayed. In case such status is occurred, close debugger without saving project, and start debugger again.

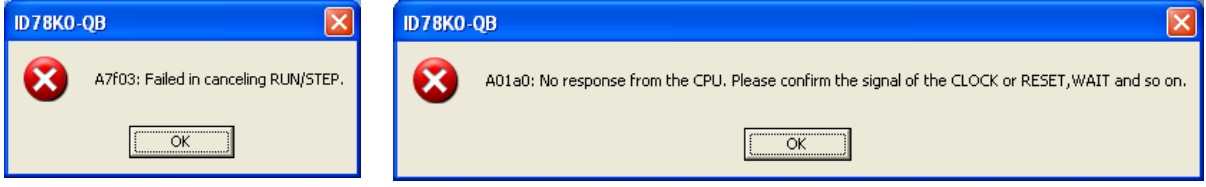

#### <span id="page-26-0"></span>**3.3 Simple Flash Programming**

This section describes the system startup procedure when executing flash memory programming to uPD78F8024, uPD78F8025 by using EZ-0009-Emulator. Observe the following order.

Use this simple flash programming function by using EZ-0009-Emulator only for evaluation in your system development.

#### <span id="page-26-1"></span>**3.3.1 Software Installation**

This section describes software installation which is need for simple flash programming.

- (1) Programmer (WriteEZ5) setup
	- Download WriteEZ5 and parameter file (PRM78F8025) from following URL.
		- \* WriteEZ5 can be used for uPD78F8024, uPD78F8025. **<http://www.necel.com/micro/en/solution/lighting/download.html>**
	- Decompress the downloaded pack.
- (2) USB driver installation
	- Download driver from following URL. **<http://www.necel.com/micro/en/solution/lighting/download.html>**
	- When connecting EZ-0009-Emulator to PC by using USB cable, "Found New Hardware Wizard" dialog box is displayed.

Select "Yes, now and every time I connect a device", and click [Next].

- Select "Install from a list or specific location (Advanced)", and click [Next].
- Select "Include this location in the search" and then click [Browse] Specify the folder to which download files are saved, and click [Next].
- Installation starts Click [Continue Anyway] while "Hardware Installation" dialog is displayed.
- Click [Finish]. Installation is complete.

#### <span id="page-27-0"></span>**3.3.2 Flash Programming Procedure**

This section describes the flash programming procedure. Observe the following order.

(1) Jumper setting

Set the power select jumper (JP1) of EZ-0009-Emulator by referring to table 3-5.

**Caution** Do not change the jumper setting while the USB cable is connected.

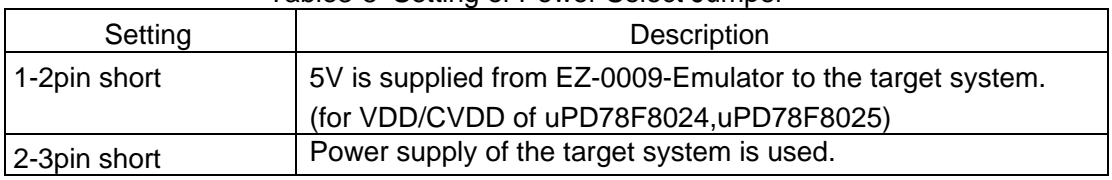

- Table3-5 Setting of Power Select Jumper
- (2) Connecting the target system

Connect EZ-0009-Emulator to the target system as shown in Figure 3-7.

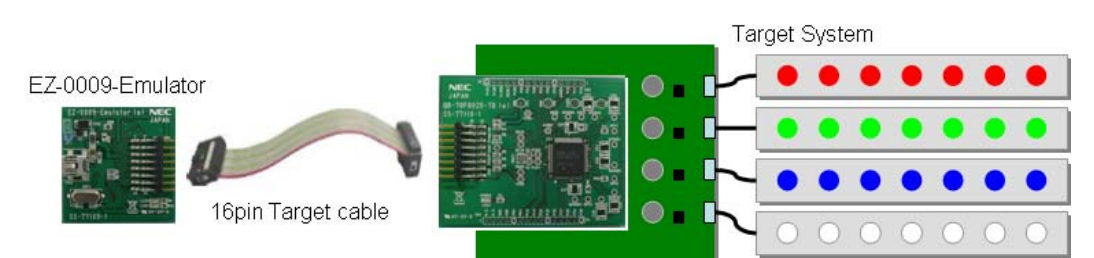

#### Figure3-7 Connecting EZ-0009-Emulator to Target System

#### (3) Connecting the USB cable

Connect EZ-0009-Emulator to the host machine as shown in Figure 3-8.

Figure3-8 Connecting EZ-0009-Emulator to Host machine

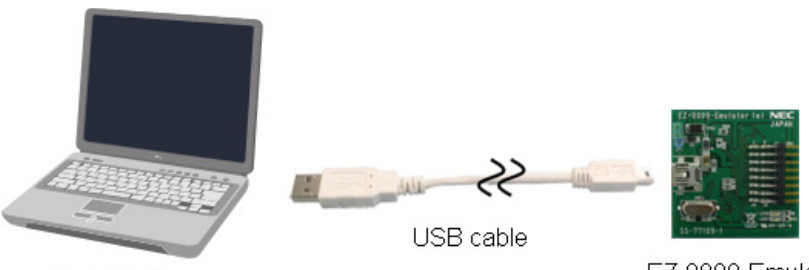

Host Machine

EZ-0009-Emulator

(4) Applying power to target system

Turn on power to the target system.

In case Power select jumper is set to "1-2pin short": provide Vin power supply

In case Power select jumper is set to "2-3pin short": provide Vin,  $V_{DD}$ ,  $CV_{DD}$  power supply

#### (5)WriteEZ5 startup

Start the simple flash programming soft (WriteEZ5).

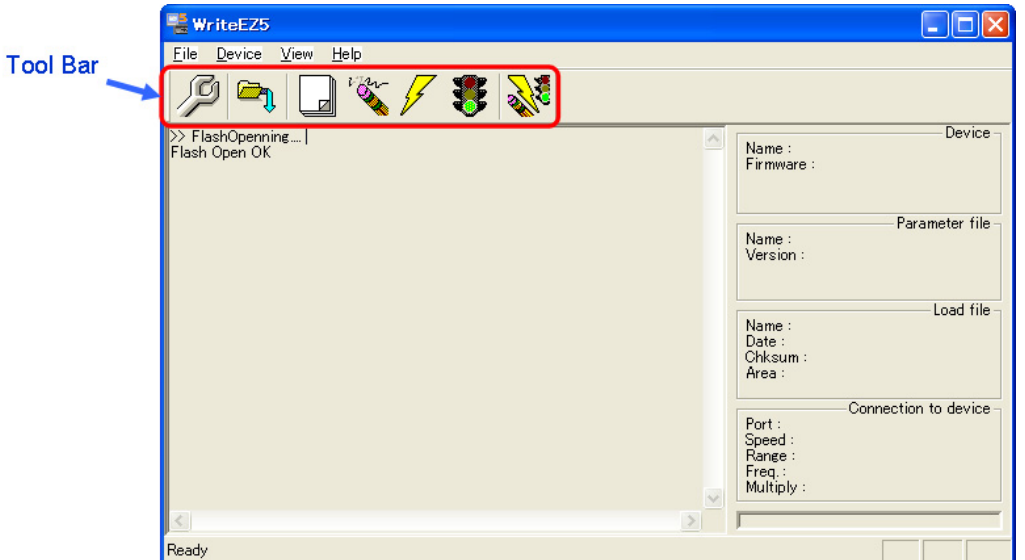

Figure 3-9 WriteEZ5 main window

(6)Set the parameter file (78F8024.prm or 78F8025.prm) on [Setup] dialog, and set COM port.

Figure 3-10 Setup dialog

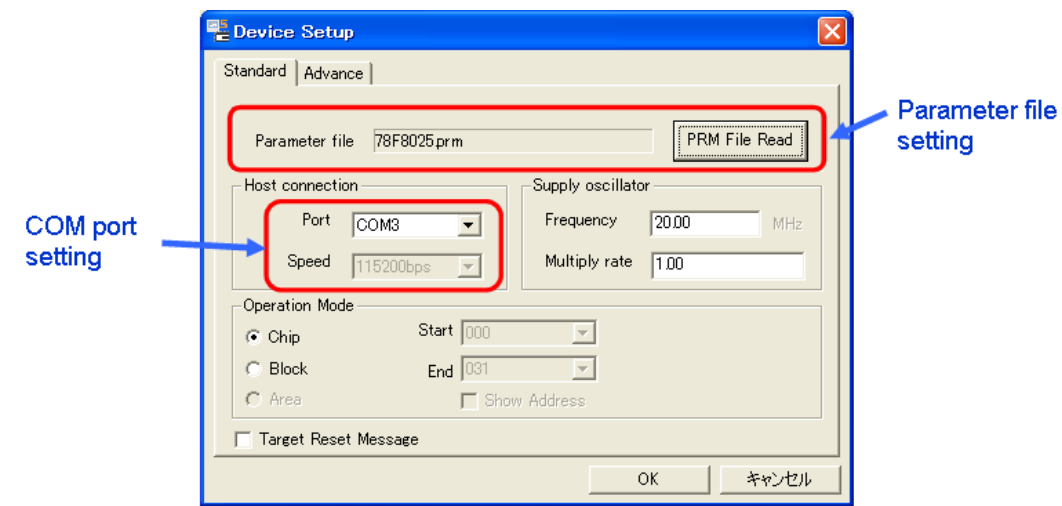

- (7) Click [Load] to select the HEX file to be programmed.
- (8) Click [Autoprocedure] to do flash programming.
- (9) Close "WriteEZ5"
- (10)Disconnect USB cable